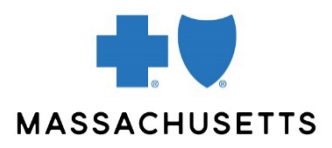

# 1500 Claim entry with **CONNECTCENTER**

**INTRODUCTION** Registered users of our provider website, *Provider Central*, can submit professional claims using an eTool called ConnectCenter™. ConnectCenter supports these claims where no supplemental documentation is required.

> Claims submitted through ConnectCenter are sent to the [Change Healthcare](https://www.changehealthcare.com/) (CHC) clearinghouse, which checks claims for errors before sending them to Blue Cross. Detailed responses in ConnectCenter allow you to:

- Track your claims so you know where they are in the adjudication process
- View rejected claims to see how you should correct them to resubmit

Claims are either keyed into ConnectCenter using the 1500 claim form (the Direct Data Entry method) or submitted into the system by using the claim upload functionality. This document describes how to submit claims using Direct Data Entry.

The Change Healthcare online user manual is available from any page inside the tool. Click the help button (<sup> $\odot$ </sup>) in the dark blue bar under the **Log Out** link.

**Note:** If your organization is new to Provider Central, wait 24 hours after creating your account before submitting a claim.

#### **CONTENTS** Accessing ConnectCenter

[Online Services vs. ConnectCenter](#page-0-0) [Online Services claims](#page-1-0) [Before you begin](#page-2-0) [Navigating and entering data](#page-3-0) [Create a claim: Option 1 \(copy an accepted](#page-3-1) claim) [Create a claim: Option 2 \(start with eligibility results\)](#page-4-0) [Create a claim: Option 3 \(start with a blank claim form\)](#page-5-0) [Tabs in the claim form](#page-5-1) [The 1500 Form tab](#page-5-2) [The Claim Details tab](#page-9-0) [The Service Line Details tab](#page-9-1) [Validate your claim](#page-10-0) [Submit and track your claim](#page-11-0)

#### <span id="page-0-0"></span>Accessing **CONNECTCENTER**

Log into our provider website, Provider Central, at [bluecrossma.com/provider.](http://www.bluecrossma.com/provider) Then go to **eTools>ConnectCenter**.

To learn about real-time transactions, worklists, and other functions that can be performed using ConnectCenter, refer to our [Quick Start guide.](https://provider.bluecrossma.com/ProviderHome/wcm/connect/b6674974-a2a4-42d4-bf7d-588a444a5f2b/MPC_020216-2M-QT_ConnectCenter.pdf?MOD=AJPERES)

#### <span id="page-1-0"></span>**ONLINE** ConnectCenter replaces an eTool, Online Services. Online Services users will notice differences between the tools. In ConnectCenter: Services Vs. • Provider information is added through **Admin>Provider Management**. **CONNECTCENTER** o If you entered claims using Online Services, Change Healthcare transferred your provider information to ConnectCenter. Please review the information by going to **Admin>Provider Management.** • There are no Patient Lists. However, once you have performed an eligibility inquiry for a member, you can [create a new claim from their eligibility response.](#page-4-0) **ONLINE** To access historical claims submitted through Online Services, use the **Customer Portal** area in ConnectCenter. You will need an ID number and password to log into this area. **SERVICES** claims **CHANGE** ConnectCenter Claims Reports Claim Search

Claim File Search Create a Claim **Claim Status Customer Portal** 

To get your system-generated ID number, click the **My Settings** button in the top righthand corner of your screen.

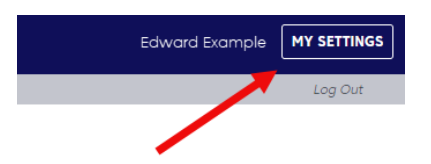

Make a note of the number that appears in the **Vendor Supplied Data** area.

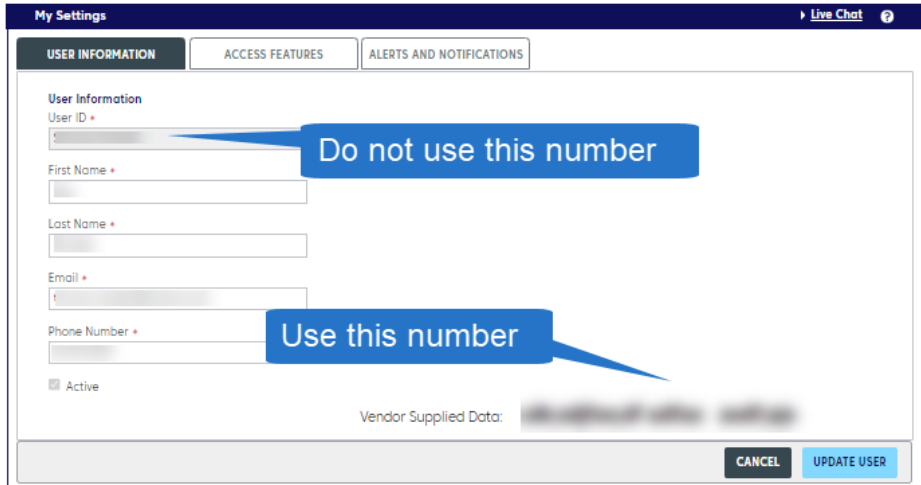

Then, go to **Claims>Customer Portal (**which was called **Reporting & Analytics** in Online Services). Click **Forget Password?** to create a new password. If you don't see an email from Change Healthcare within five minutes, check your spam/junk folder. If you still don't see an email, please call the phone number on the Forgot Password screen.

**A** To prevent an unnecessary call transfer, be sure to explain that you need help with the Customer Portal login.

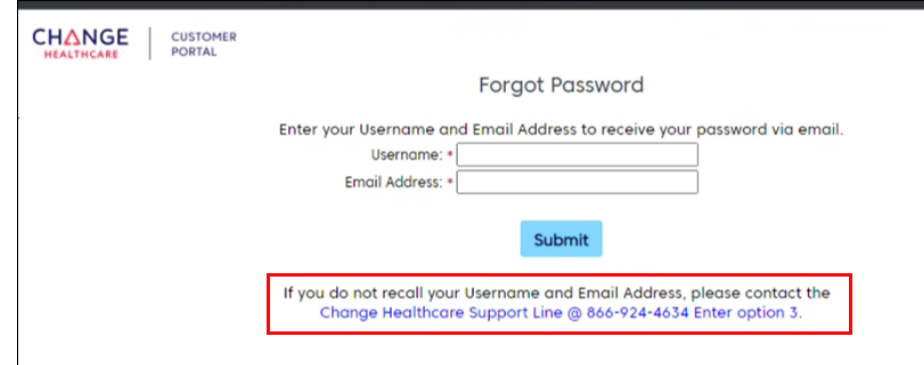

Log into the **Customer Portal** with your ID number and Password to search for your claim.

The Customer Portal provides access to claims submitted in the previous 15 months.

<span id="page-2-0"></span>Before you **BEGIN** 

- Before you enter claims, it is highly recommended that you:
	- 1. Create provider records in Provider Management by going to **Admin>Provider Management**.
		- a. Enter as much detail as you can: Address, phone, NPI, Tax ID, taxonomy, etc.

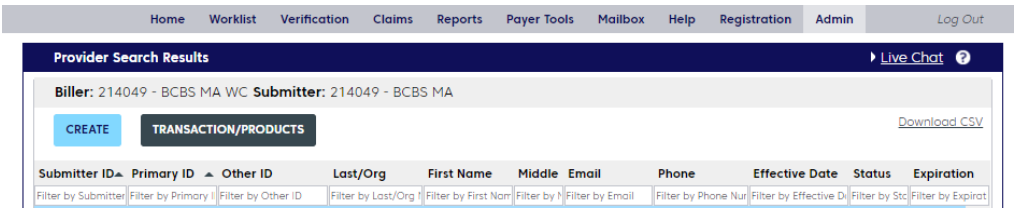

- 2. Save default providers. You can do this in either of two places:
	- a. in the **Select a Provider** screen. You can select defaults for Requesting Provider, Rendering Provider, and Billing Provider.

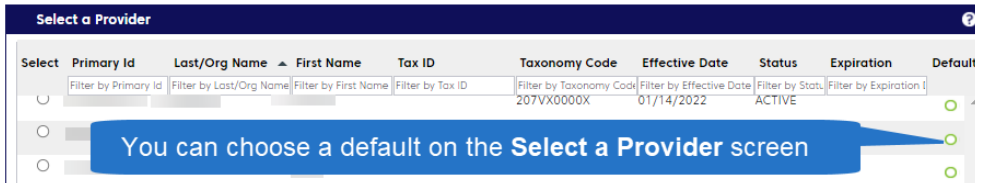

b. in the Provider Management area.

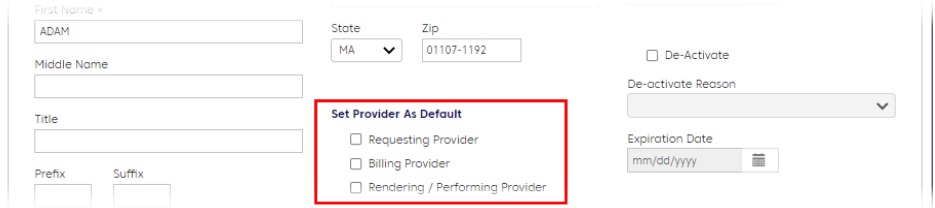

Read our **Provider Management Quick Tip** for more help with this feature.

#### **Important notes.**

- Your default Requesting Provider should also be your default Billing Provider.
- If you indicate a default Rendering Provider, you can skip the **Claim Details** tab on future claims.

#### <span id="page-3-0"></span>Navigating and entering data

Dates must be entered in the MM/DD/YYYY format.

Do not use dashes when entering information like phone numbers, zip codes, and tax ID numbers. If the phone number includes an extension, enter it like this: 19785551212x123

The claim form pages include expand/collapse sections (also called "accordions"). It is helpful to collapse sections you don't need.

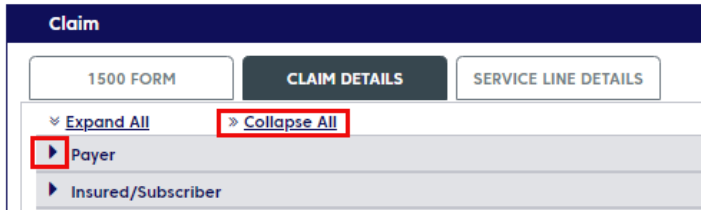

ConnectCenter auto saves your claim periodically as you work. You can also click the **Save** button at the bottom of the page.

Until the claim is submitted to the clearinghouse, it will have an "Incomplete" status and will appear in the Incomplete worklist.

<span id="page-3-1"></span>Create a claim: Option 1 (fastest) There are three ways to begin the process of creating a claim. If you have previously used ConnectCenter to submit a claim for a member, you can begin by copying the claim. This is the fastest method.

Copy only the claims that have been accepted by Blue Cross.

You can copy a claim from a claim summary page or from claim search results. First, search for the claim by going to **Claims>Claim Search**. You can click the "Copy claim" icon in your results.

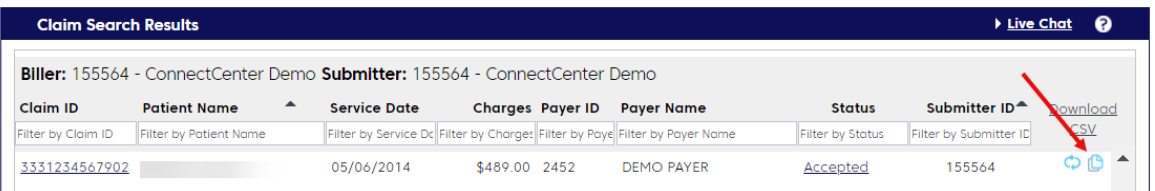

If you would like to view the claim before copying it, click the Claim ID number in your search results to open the **Claim Summary** page. To copy the claim from this page, click the **Copy Claim** button under the history section.

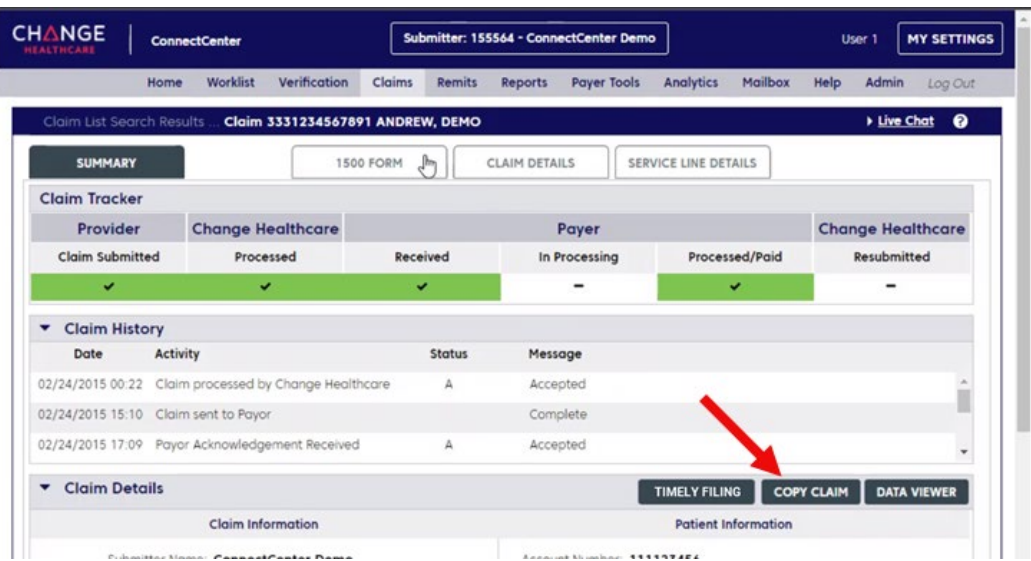

Update the date of service and any other fields that need to be updated.

∧⁄∴ Any claim in your Incomplete Claims Worklist can be used as a claim template. When creating a claim to use as a template, enter a keyword (like the diagnosis, or, if you're working for a billing agency, the provider name) into the **Patient Last Name** field. The label will help you choose the correct item in your Incomplete Claims worklist.

 For more information about Worklists, refer to our [ConnectCenter](https://provider.bluecrossma.com/ProviderHome/wcm/connect/b6674974-a2a4-42d4-bf7d-588a444a5f2b/MPC_020216-2M-QT_ConnectCenter.pdf?MOD=AJPERES)  [Quick Start Guide.](https://provider.bluecrossma.com/ProviderHome/wcm/connect/b6674974-a2a4-42d4-bf7d-588a444a5f2b/MPC_020216-2M-QT_ConnectCenter.pdf?MOD=AJPERES)

<span id="page-4-0"></span>Create a Claim: Option 2 You can also create a claim from your previous eligibility search results. Using this method saves you time by transferring both the member and the provider information to the claim form.

Note:

• Unless you have created a Billing Provider default, the provider information in the eligibility inquiry will transfer to the **Billing Provider** fields in the claim form.

To create a claim from eligibility search results:

- 1. Go to **Verification>Search Eligibility History**.
- 2. Enter the member's name and click **Search**. (Tip: you can perform a search without entering any search criteria.)
- 3. In the search results, click the link under the heading, "Request Status."

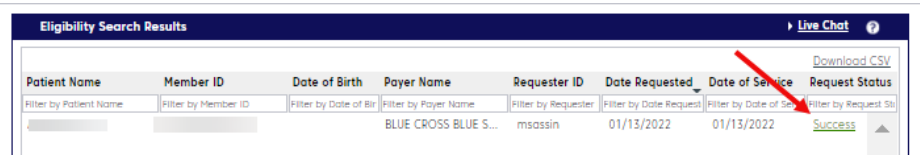

4. The eligibility response will appear. Open the **Select Transaction** menu and click **Professional Claim**.

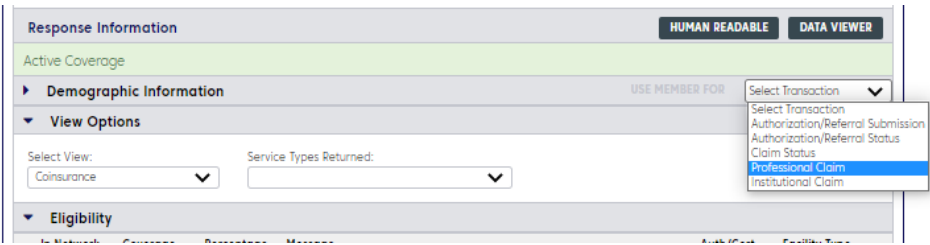

5. The **Use Member For** button will appear next to the menu. Click the button to create a new claim for the member.

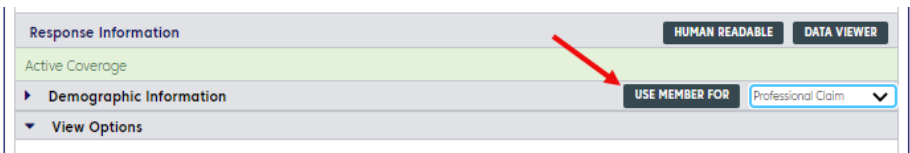

<span id="page-5-0"></span>Create a Claim: Option 3 To begin with a blank claim form, go to **Claims>Create a Claim** and select the option, **Professional**.

<span id="page-5-1"></span>**TABS IN THE** claim form A claim form will open. The top of the form has three tabs: **1500 Form**, **Claim Details**, and **Service Line Details**.

> Some fields on the 1500 Form tab are duplicated on either the Claim Detail or Service Line Details tab. Updating the field on one tab will also automatically update that field on other tabs.

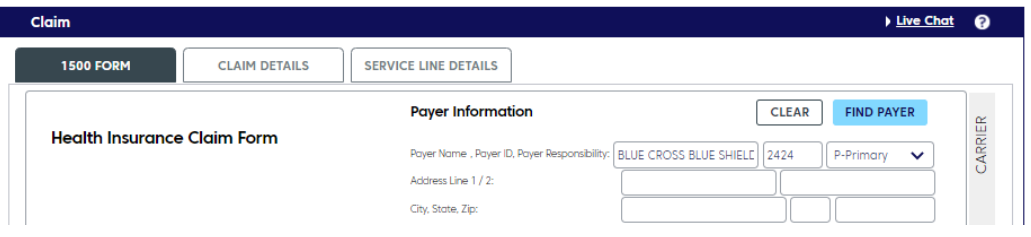

<span id="page-5-2"></span>The 1500 form **TAB** 

ConnectCenter's 1500 claim form was designed to resemble the paper form. Note that some fields (Diagnosis Code, Place of Service, and CPT/HCPCS) are "type-ahead," which means that if you slowly type a keyword or code, the system will provide a list of options for you to select from.

Here are tips for completing the form.

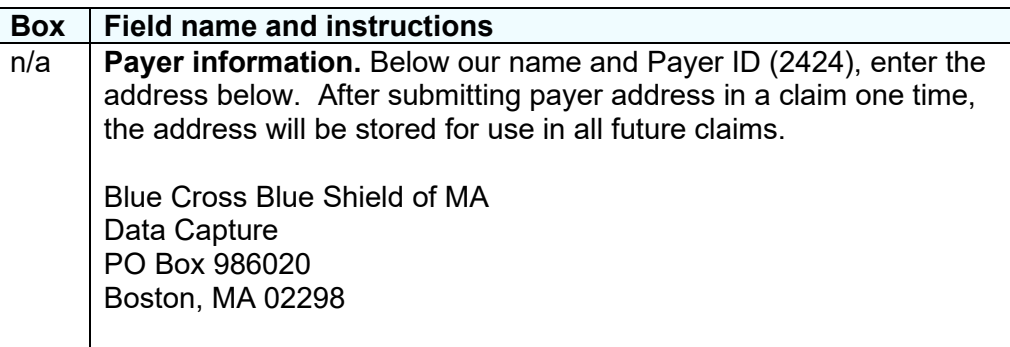

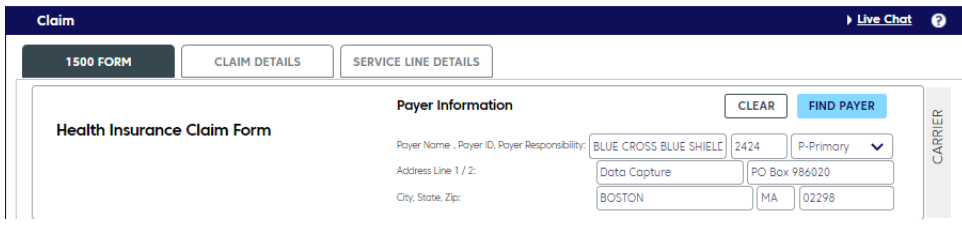

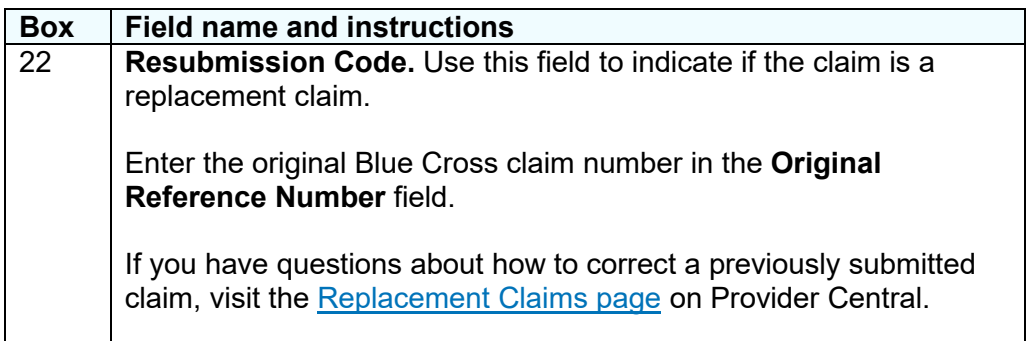

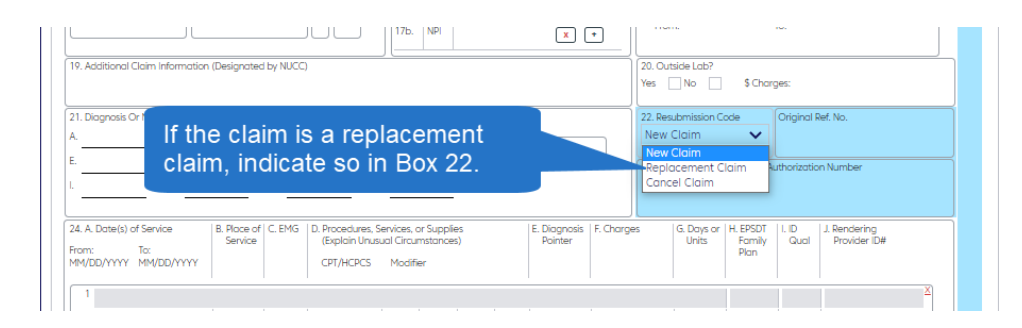

## Service line information

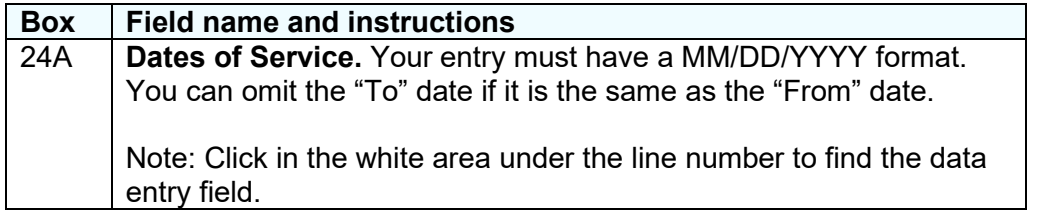

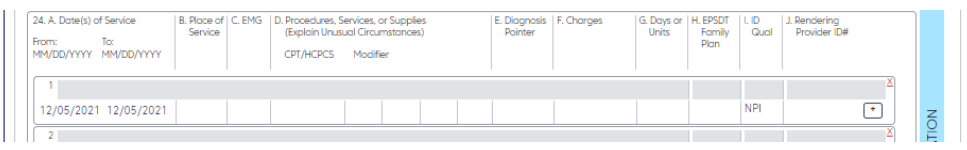

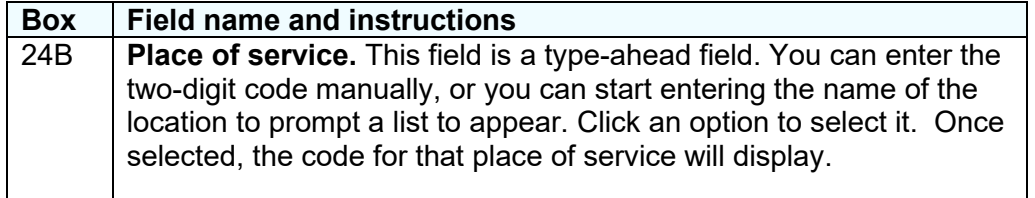

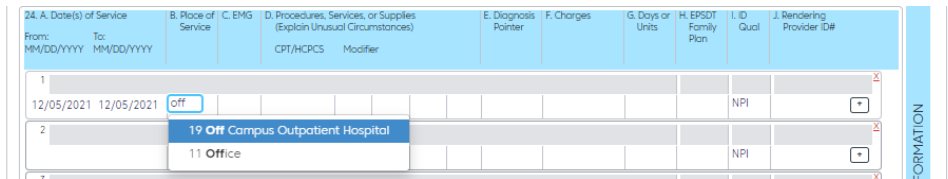

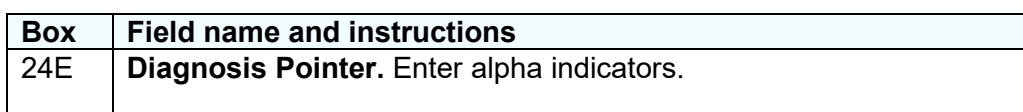

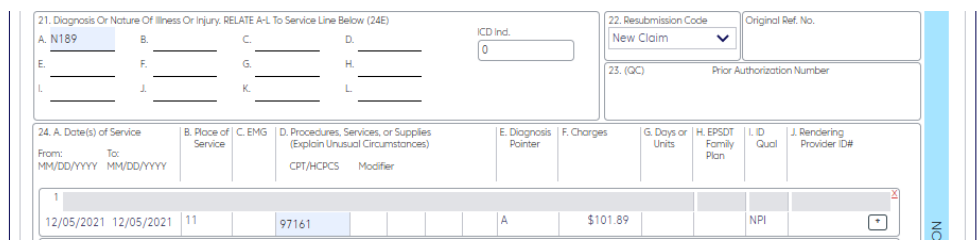

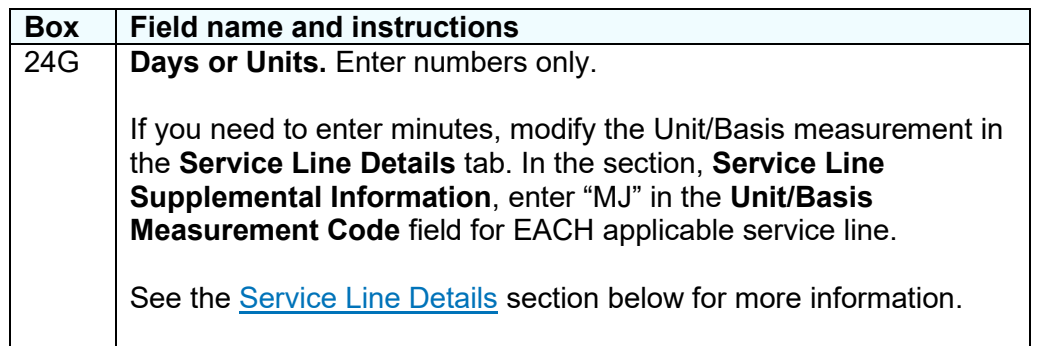

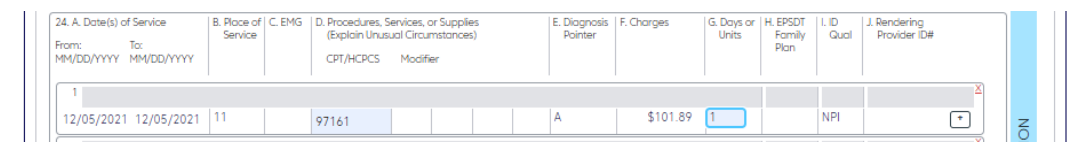

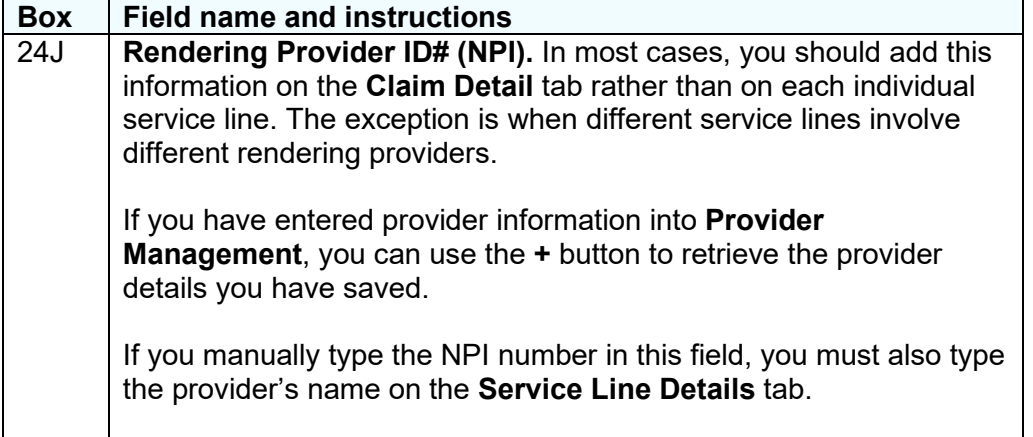

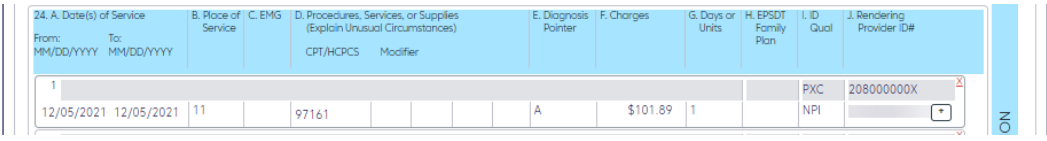

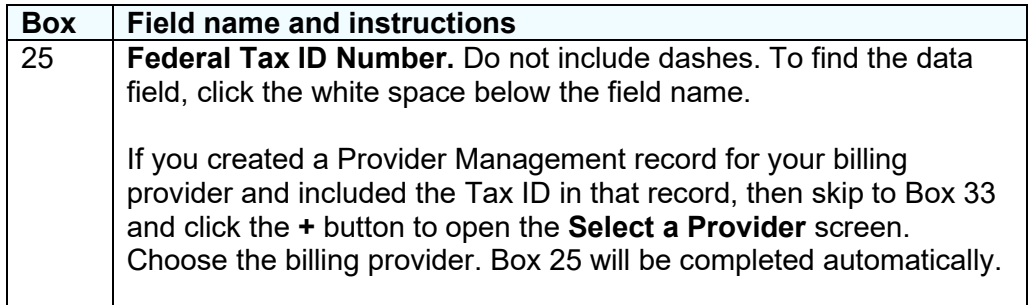

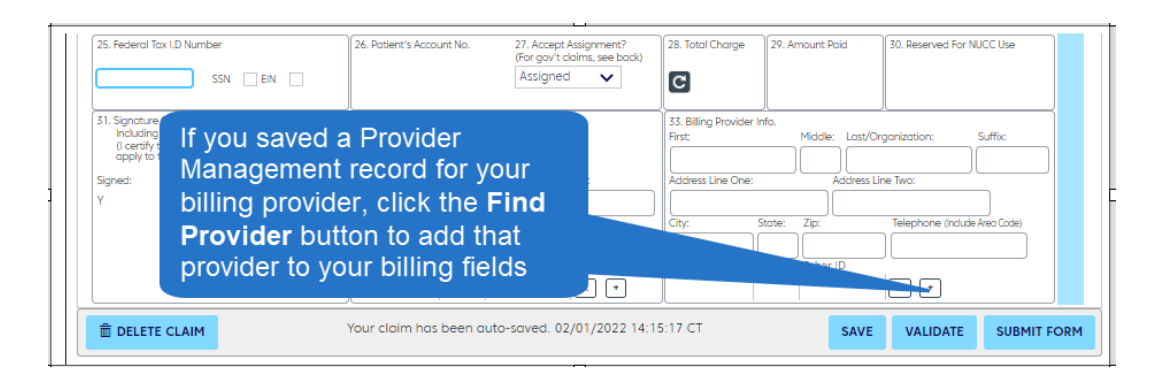

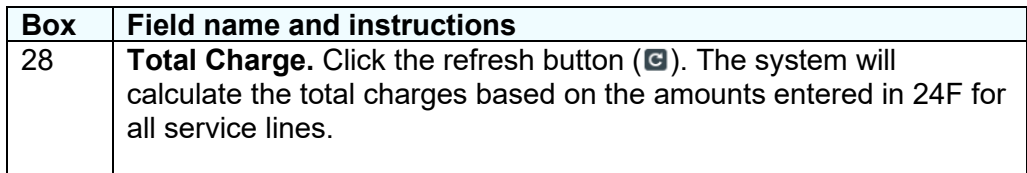

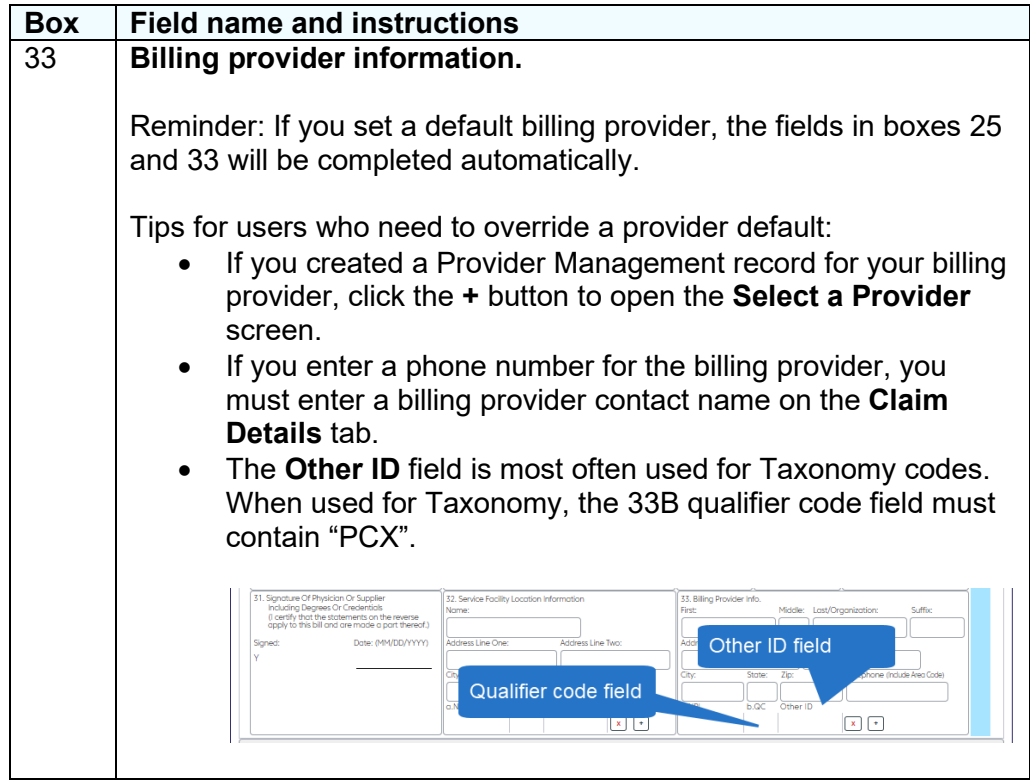

### <span id="page-9-0"></span>The claim details tab

Here are some frequently used fields on the **Claim Details** tab.

- Rendering provider information
	- o If the Rendering Provider NPI applies to the entire claim, add the information here and omit it from individual service lines. (Set a rendering provider default to have these fields completed automatically.)
- Referring provider information

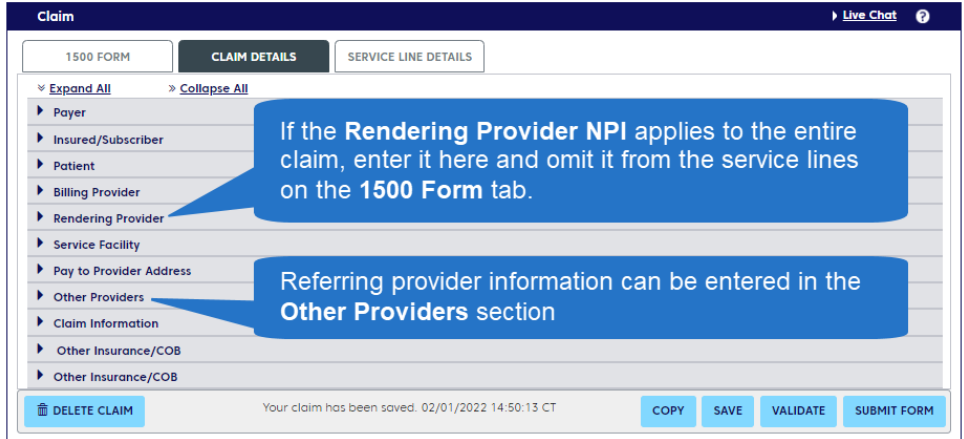

### <span id="page-9-1"></span>The service line details **TAB**

The top of the **Service Line Details** tab will display the service lines you entered on the **1500 Form.** Additional service line information can be entered into the lower portion of the tab.

Be sure to click a service line to open fields for details related to that line.

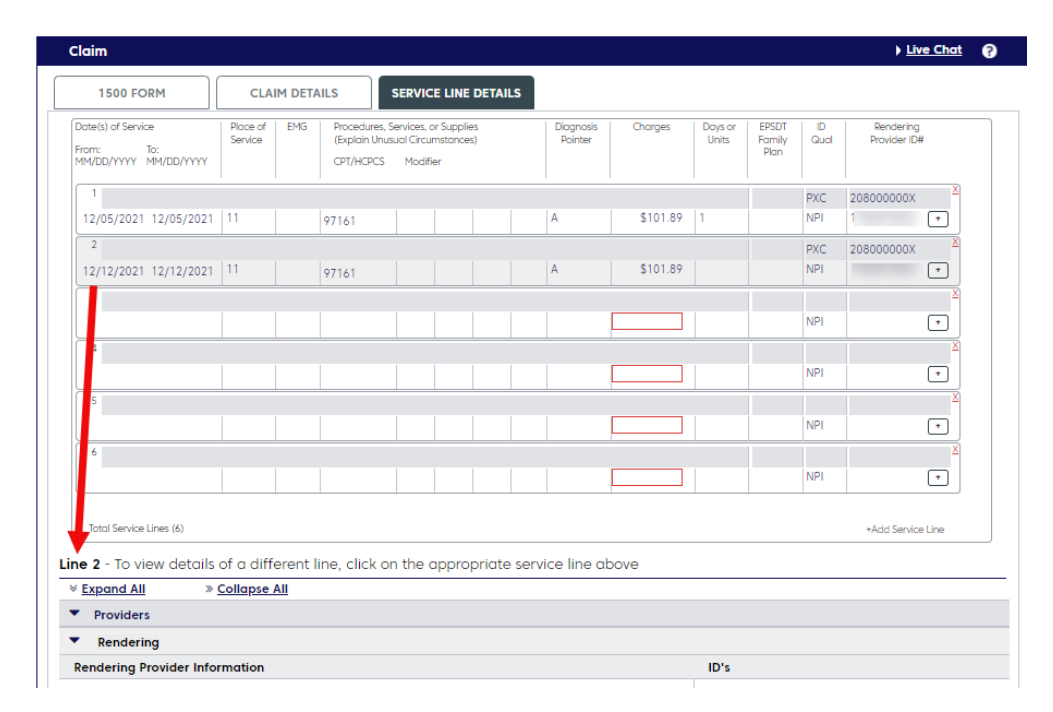

If you have entered a rendering provider NPI on a service line, you must enter the provider's name in the **Rendering Provider** section.

If your service units are in minutes, enter "MJ" in the **Unit/Basis Measurement Code** field for EACH applicable service line.

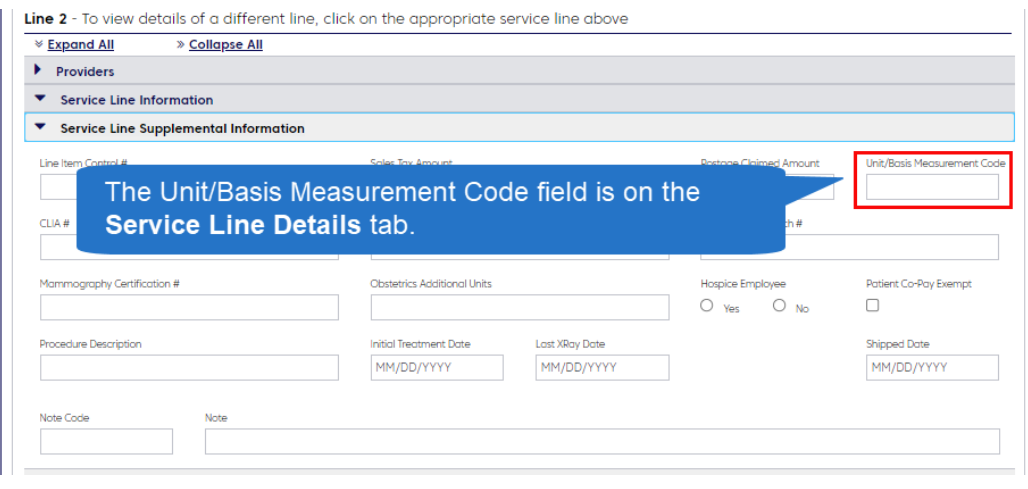

#### <span id="page-10-0"></span>Validate your **CLAIM**

Click the **Validate** button at the bottom of the screen before submitting your claim. Validating your claim will alert you to simple errors that would otherwise prevent the claim from being processed.

Errors displayed after validation will be highlighted in several ways:

- A list of errors will be displayed at the top of the claim form, with clickable error messages.
- Every field containing an error will be highlighted in red.

When the claim passes this basic validation, it can be sent to the clearinghouse for processing.

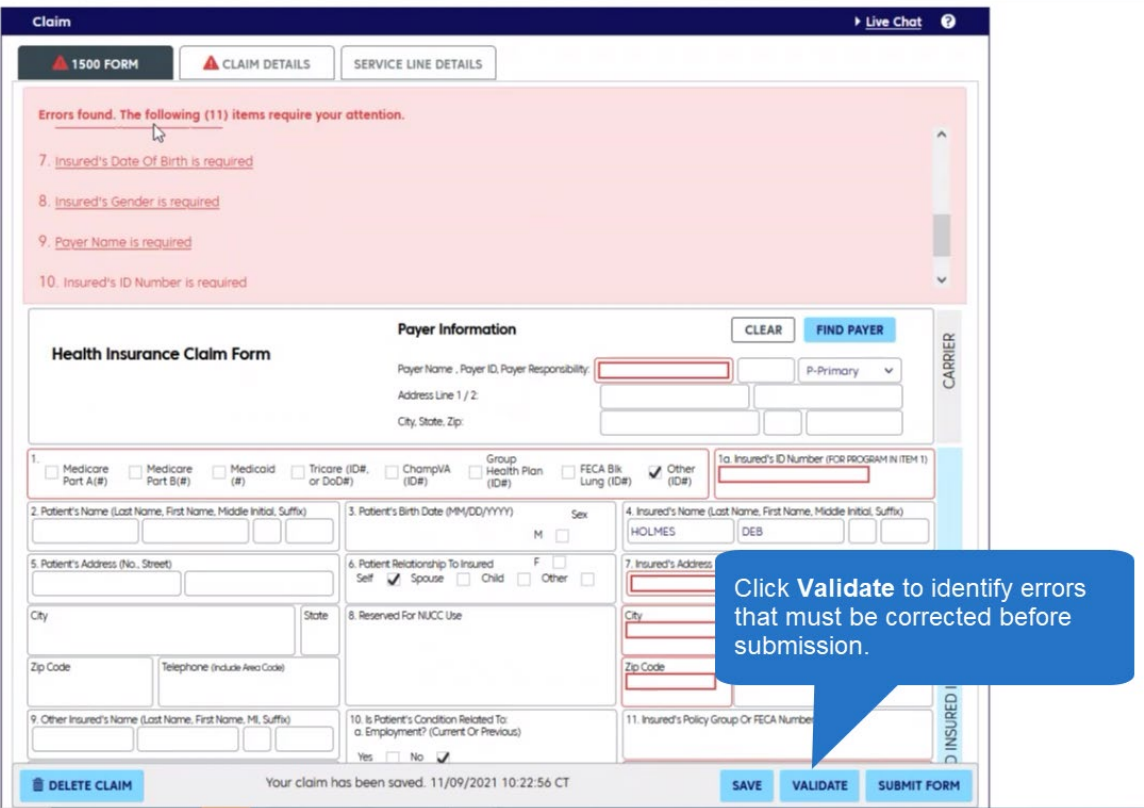

<span id="page-11-0"></span>Submit and track your claims Click **Submit Form** to send your claim to Change Healthcare. Return to ConnectCenter periodically to check the status of your claim. Tracking your claim will help you ensure that we receive it within [timely filing guidelines.](https://provider.bluecrossma.com/ProviderHome/wcm/connect/4d9586ab-0bf0-4db4-b09f-cde68814a5ca/MPC_052218-1H_Timely_Filing_Guidelines.pdf?MOD=AJPERES) For help following claims, refer to our [Checking Claim Status Quick Tip.](https://provider.bluecrossma.com/ProviderHome/wcm/connect/d9c3bc9a-43b6-4420-9518-bc4864917f51/MPC_012420-1P-5-PFS_Checking_Claim_Status.pdf?MOD=AJPERES)

**TIMELY FILING** ConnectCenter's Timely Filing Report is useful if you would like to appeal a claim that was denied for not being submitted in timely filing guidelines.

> To access the report, begin by searching for the claim in **Claims>Claim Search.** Click the claim number in your results to open it.

A button for the Timely Filing Report appears in the **Claim Details** section of the Summary page.

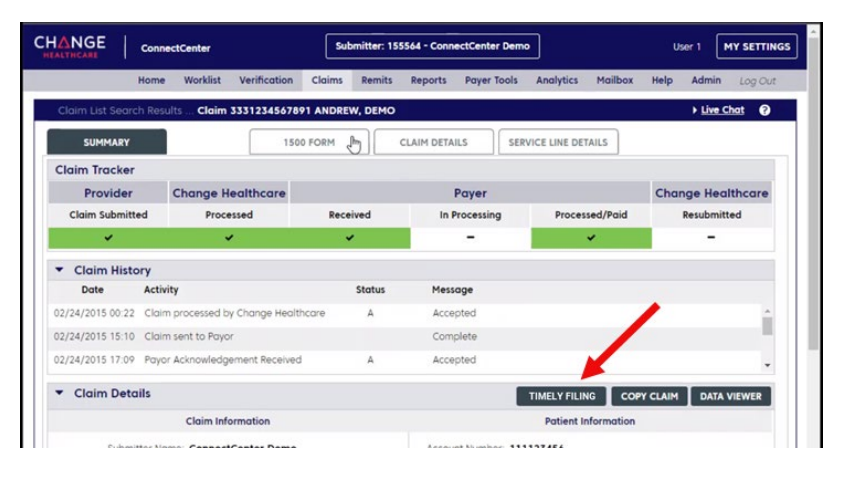

#### **RELATED** resources

More resources are available on our [ConnectCenter](https://provider.bluecrossma.com/ProviderHome/portal/home/etools/etools/connect-center/!ut/p/z1/nZJdT4MwFIZ_ixdcSs_a8eVdIaGAHzgMDntjAHEjWSkpbIv_3m7uwpmIi71rz_M-OTmniKMC8a7ctatybGVXbvT9hduvEY6D2a0LKUuiABZZEmcuszD4c7Q8As_UjvwwwuDehyHED5jRPGSEOTPEL8nD2aHgZ9gnACzF_8l_N12WnwD4tH6J-BGZmsA5kLoe1UAQJounOy0hJ2BqBn91kSDeVsLc18IEk9gw9xxigTWzbMfzDkukXUXcFeKqeW9Uo8yt0rtdj2M_3BhgQK_krn3T79Vm29RKDoMozVoKAx5PlUiKRnNSjV-_4qdwLYcRFb95UC_yPC-gja959bGnV59szPpu/dz/d5/L2dBISEvZ0FBIS9nQSEh/) page. For additional help, contact Change Healthcare's ConnectCenter support at **1-800-527-8133**.

- Select **option 2** for claims or claim status.
- Select **option 4** for eligibility.

Within the ConnectCenter application, you can request help by going to **Help>Create a Support Ticket**.

For help with Provider Central, please contact Blue Cross Blue Shield's EDI/Provider Self-Service Support Team at [providercentral@bcbsma.com](mailto:providercentral@bcbsma.com) or **1-800-771-4097, option 2**.

#### Document History

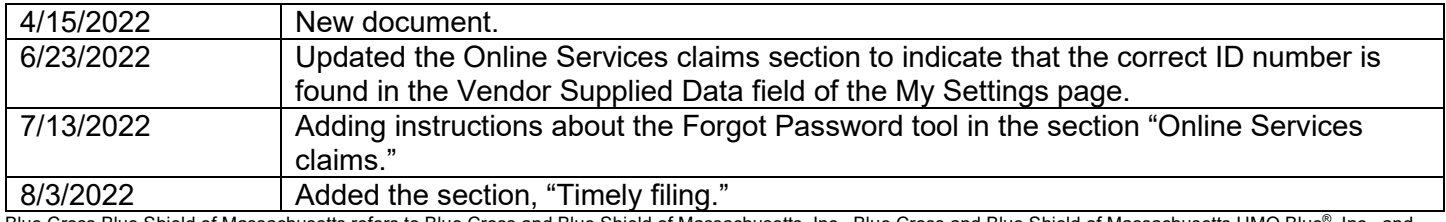

Blue Cross Blue Shield of Massachusetts refers to Blue Cross and Blue Shield of Massachusetts, Inc., Blue Cross and Blue Shield of Massachusetts HMO Blue®, Inc., and Massachusetts Benefit Administrators LLC, based on Product participation. ® Registered Mark of the Blue Cross and Blue Shield Association. *®* and ™ Registered Marks of their respective companies. <sup>©</sup> 2022 Blue Cross and Blue Shield of Massachusetts, Inc., and Blue Cross and Blue Shield of Massachusetts HMO Blue, Inc.